# **Soneplex® Remote Test Access Unit (RTAU) User Manual)**

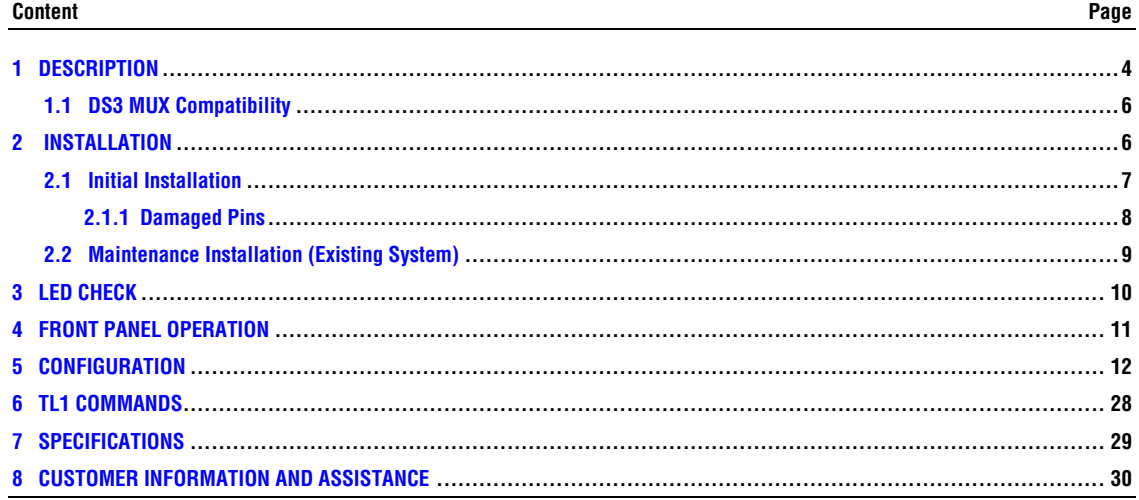

### **INTRODUCTION**

AD.

This manual describes and provides installation procedures for the Remote Test Access Unit (RTAU) module used in the Soneplex Broadband System (MPU V5.3 and SCU V3.0 or later).

### **Revision History**

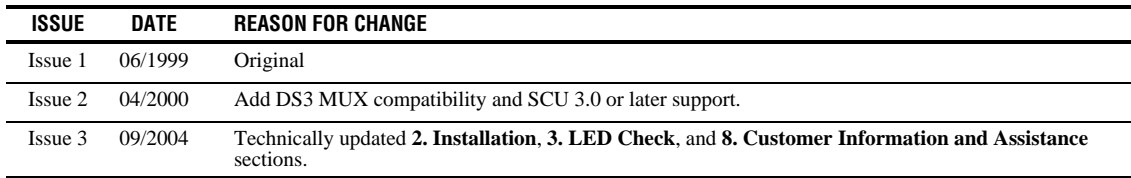

### **Trademark Information**

ADC and ADC Telecommunications are registered trademarks of ADC Telecommunications, Inc. Soneplex is a registered trademark of ADC Telecommunications, Inc.

#### **Related Publications**

Listed below are related manuals and their publication numbers. Copies of these publications can be ordered by contacting the ADC Technical Assistance Center at 1-800-366-3891.

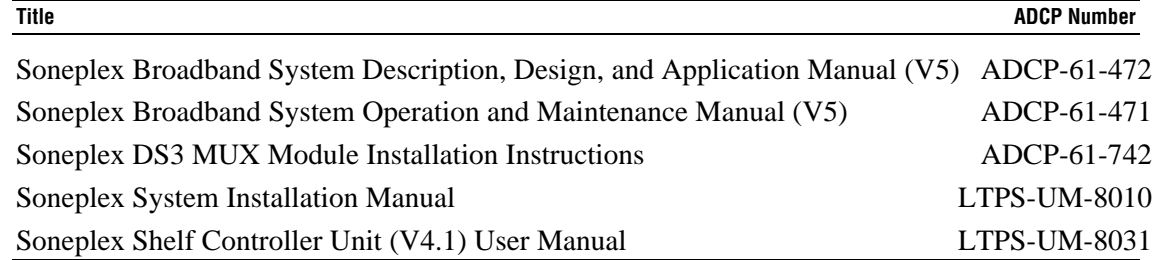

#### **Admonishments**

Important safety admonishments are used throughout this manual to warn of possible hazards to persons or equipment. An admonishment identifies a possible hazard and then explains what may happen if the hazard is not avoided. The admonishments — in the form of Dangers, Warnings, and Cautions — must be followed at all times. These warnings are flagged by use of the triangular alert icon (seen below), and are listed in descending order of severity of injury or damage and likelihood of occurrence.

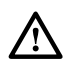

**Danger**: *Danger is used to indicate the presence of a hazard that will cause severe personal injury, death, or substantial property damage if the hazard is not avoided.* 

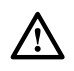

**Warning**: *Warning is used to indicate the presence of a hazard that can cause severe personal injury, death, or substantial property damage if the hazard is not avoided.* 

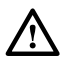

**Caution**: *Caution is used to indicate the presence of a hazard that will or can cause minor personal injury or property damage if the hazard is not avoided.* 

#### **General Safety Precautions**

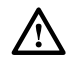

 **Caution:** *Electronic modules can be damaged by electrostatic discharge (ESD). Before handling modules, wear an anti-static discharge wrist strap to prevent damage to electronic components. Place modules in anti-static packing material when transporting or storing. When working on modules, always place them on an approved anti-static mat that is electrically grounded.*

#### **FCC Compliance Statement**

The Remote Test Access Unit has been certified to comply with the requirements for Class A computing devices per part 15 of the FCC regulations.

 $\sqrt{N}$ 

**Warning:** *This equipment generates, uses, and can radiate radio frequency energy and if not installed and used in accordance with the instruction manual, may cause interference to radio communications. It has been tested and found to comply with limits for a Class A digital device pursuant to Subpart A of Part 15 of FCC Rules, which are designed to provide reasonable protection against such interference when operated in a commercial environment. Operation of this equipment in a residential area is likely to cause interference to TV and radio reception in which case the user, at their own expense, will be required to take whatever measures may be required to correct the interference.*

 *This equipment does not exceed Class A limits for radio emission for digital apparatus, set out in the radio interference regulation of the authorization methods of Industry Canada. Operation in a residential area may cause unacceptable interference to TV and radio reception requiring the owner or operator to take whatever steps are necessary to correct the interference.*

### **Certification**

The Soneplex Broadband system is compliant with UL 1459.

#### **Standards**

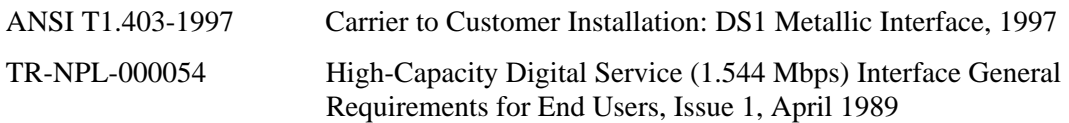

#### **1 DESCRIPTION**

The Remote Test Access Unit (RTAU) (Figure 1) provides maintenance functionality for monitoring and intrusive test access to the DS1 channels in the chassis between the DS3 MUX and the low speed distribution modules (DLX, HLXC, ODS2, and RLX). The RTAU requires no periodic maintenance. It requires the Version D1 or later DS3 MUX module and MPU Version 5.3 or SCU Version 3.0 or later system software to be functional in the Soneplex Broadband System for DS3 applications. If an earlier version of MPU software is used, the RTAU will appear as a blank slot on the Craft Interface's Inventory Status screen. Earlier versions of the SCU software will not display the TAU slot.

The RTAU has the following features:

- Access supervision for intrusive testing (i.e., monitor access, split access for both A and B transmission paths, and loop access for both A and B transmission paths).
- Stress testing of any circuit within the system via the Internal Test Signal Generation feature. Many DS1 networks are tested by passing repeating sequences (patterns) of logical ones and zeros through the network, also known as stress test patterns. As the test patterns are applied to the circuit, they are compared with the original pattern to determine if any errors are introduced. QRS (Quasi Random Signal) is one of the test patterns supported. (QRS conforms to TR-NPL-000054.)
- Capable of inserting bit errors at a specified rate or as single errors or burst errors to the DS1 circuit being tested.
- Ability to monitor (intrusively or non-intrusively) the DS1 circuit being tested.
- User control through the Craft Interface or via the TL1 interface.
- Access to the DS1 through front panel bantam jacks or through the internal test signal generator. This control is configurable through the Craft Interface.
- Supports the Building Integrated Timing Supply (BITS) primary interface through the wire wrap pins on the back of the Soneplex Broadband chassis. If a valid BITS signal is applied to the Broadband chassis, the RTAU will automatically switch over to the BITS primary interface and use the recovered clock for timing.
- **Note:** The BITS secondary interface on the Soneplex Broadband chassis is not supported by the RTAU.

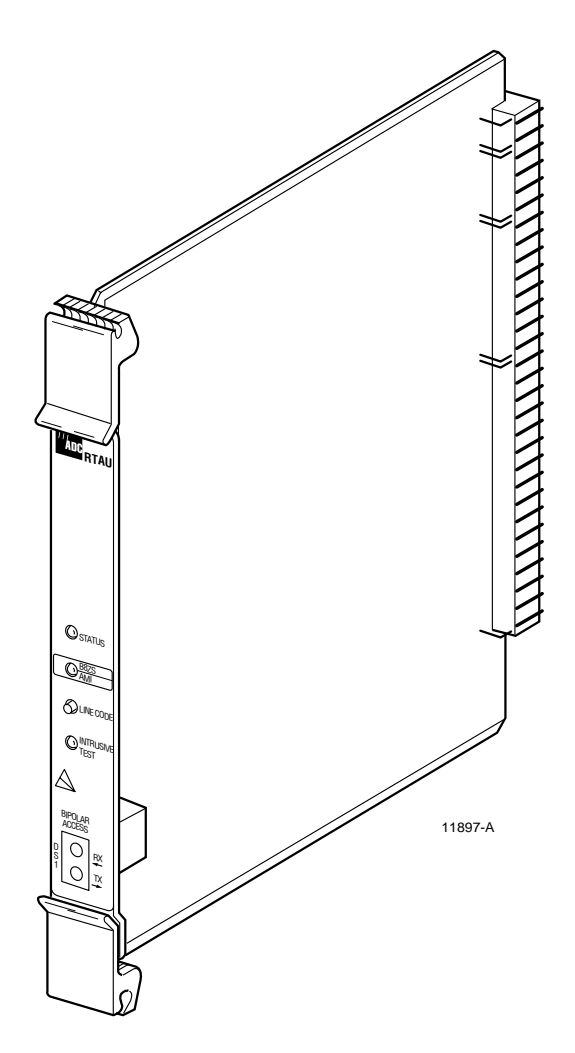

**Figure 1. Remote Test Access Unit (RTAU) Module** 

### **1.1 DS3 MUX Compatibility**

Refer to Table 1 for compatibility information for DS3 MUXs, test access units, and MPU/SCU software versions.

| <b>DS3 MUX TYPE</b> | <b>TEST ACCESS</b><br>UNIT TYPE | <b>MPU SOFTWARE</b><br><b>VERSION</b> | <b>SCU SOFTWARE</b><br><b>VERSION</b> | <b>FUNCTIONALITY</b> |
|---------------------|---------------------------------|---------------------------------------|---------------------------------------|----------------------|
| C1                  | <b>TAU</b>                      | $5.1.1$ or later                      | 2.5 or later                          | <b>TAU</b>           |
| C1                  | <b>RTAU</b>                     | $5.1.1$ or later                      | 2.0 or later                          | NO TEST ACCESS       |
| D <sub>1</sub>      | <b>TAU</b>                      | 5.1.1 or later                        | 2.5 or later                          | <b>TAU</b>           |
| D1                  | <b>RTAU</b>                     | 5.2 or earlier                        | 2.5 or earlier                        | NO TEST ACCESS       |
| D <sub>1</sub>      | <b>RTAU</b>                     | 5.3                                   | 3.0 or later                          | <b>RTAU</b>          |
| G1                  | <b>TAU</b>                      | 5.1.1 or later                        | 2.5 or later                          | <b>TAU</b>           |
| G1                  | <b>RTAU</b>                     | 5.2 or earlier                        | 2.5 or earlier                        | NO TEST ACCESS       |
| G1                  | <b>RTAU</b>                     | 5.3                                   | 3.0 or later                          | <b>RTAU</b>          |

**Table 1. DS3 MUX, TAU/RTAU, and MPU/SCU Software Compatibility** 

Refer to the Soneplex System Operation and Maintenance Manual listed under Related Publications at the beginning of this manual for more information.

#### **2 INSTALLATION**

There are two installation procedures:

- **Initial Installation** This installation procedure applies to the first time an IBBC shelf will be populated with a RTAU module.
- **Maintenance Installation (Existing System)** This installation procedure applies to an IBBC shelf that has already been populated with a RTAU module.

Please follow the appropriate procedure per your system configuration.

### **2.1 Initial Installation**

**This installation procedure applies to the first time an IBBC shelf will be populated with a RTAU module. If the IBBC shelf has already been populated with a RTAU module, go to 2.2. Maintenance Installation (Existing System).** 

Installation consists of unpacking and installing the RTAU module, and verifying that it is functioning properly. Use the following procedure to install a RTAU module:

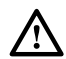

 **Caution:** *Electronic modules can be damaged by static electrical discharge. Before handling modules, wear an anti-static discharge wrist strap to prevent damage to electronic components. Place modules in anti-static packing material when transporting or storing. When working on modules, always place them on an approved anti-static mat that is electrically grounded.* 

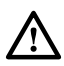

**Warning:** If the RTAU module is improperly installed, damage can be caused to the system. Be careful when inserting the RTAU module into a new chassis.

Caution must be used to prevent bending pins when inserting modules into a new IBBC shelf. Once a module has been successfully seated in the connector, it "trains" the pins and aligns them to the modules connector greatly reducing the chances of bending pins on subsequent insertions. The following procedure outlines a method to mitigate the risk on a new shelf installation.

- 1. Open the front cover of the Soneplex Broadband system.
- 2. Open the shipping carton and carefully unpack the RTAU module from its protective packing material.
- 3. Once the Soneplex shelf has been installed and powered up:

a. Remove both-48V A and B side fuses (and "pilot" fuses if used).

- b. Inspect the RTAU slots for bent or misaligned pins.
- c. If pins are not bent, continue to the next step. If pins are bent, refer to **2.1.1 Damaged Pins** section.
- 4. With shelf unpowered, refer to the chassis marking above the module slot (Figure 2) to install the RTAU module in the full-height slot labeled TAU.

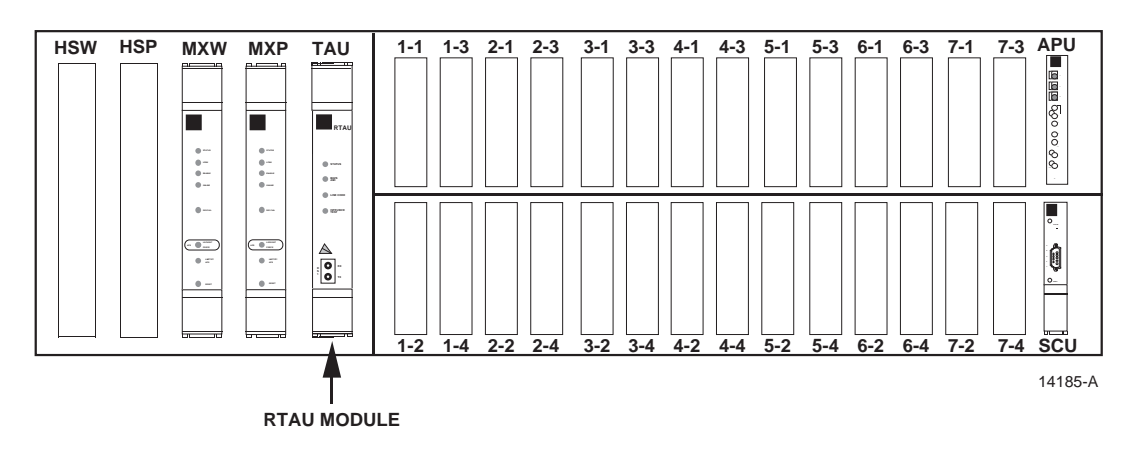

**Figure 2. RTAU Mounting Position in the Soneplex Broadband** 

- 5. Align the module edges of the RTAU with the mounting slot module guides. Use the injectors to seat the module in the chassis.
- 6. Remove the RTAU module.
- 7. Inspect the backplane connector for bent pins.
- 8. If pins are not bent, continue to the next step. If pins are bent, refer to **2.1.1 Damaged Pins** section.
- 9. Re-install the RTAU module.
- 10. With the RTAU module installed, power up the shelf one fuse at a time.

a. Install the -48V A fuse.

b. Install the -48V B fuse.

Refer to **8. Customer Information and Assistance**, if needed.

#### **2.1.1 Damaged Pins**

The pins used in the back plane connector should not be straightened after they have been deflected more than 10 degrees from vertical as they will "work harden" and break at the bend. Bent pins must be removed and replaced using special tools and is not recommended as a field repair. Remove shelf with damaged pins and contact ADC for replacement. Refer to **8. Customer Information and Assistance**.

### **2.2 Maintenance Installation (Existing System)**

Replacement of the RTAU module in existing IBBC shelves should follow normal maintenance procedures. Since a module has already been in service in the affected slot, the backplane pins will have been trained into alignment with subsequent replacement modules. If excessive resistance is encountered upon insertion, remove the module and inspect for misalignment or obstructions.

**This procedure assumes that the IBBC shelf has already been populated with a RTAU module. If this is the first time that the IBBC shelf has been populated with a RTAU module, go to 2.1 Initial Installation.**

Installation consists of unpacking and installing the RTAU module, and verifying that it is functioning properly. Use this procedure to install a RTAU module.

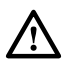

**Warning:** *To prevent electrical shock, never install equipment in a wet location or during a lightning storm. When installing or modifying telephone lines, disconnect lines at the network interface before working with uninsulated lines or terminals.*

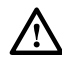

**Caution:** *Electronic modules can be damaged by electrostatic discharge (ESD). Before handling modules, wear an anti-static discharge wrist strap to prevent damage to electronic components. Place modules in anti-static packing material when transporting or storing. When working on modules, always place them on an approved anti-static mat that is electrically grounded.*

- 1. Open the front cover of the Soneplex Broadband (V5) chassis.
- 2. Open the shipping carton and carefully unpack the RTAU module from its protective packing material. Inspect the module for damage
- 3. Refer to chassis markings above the module slot (Figure 2) to install the RTAU module in the full-height slot marked TAU.
- 4. Align the module edges of the RTAU with the mounting slot module guides. Use the injectors to seat the module in the chassis. If there is excessive resistance, remove the module and check for obstructions or improper alignment.

#### **3 LED CHECK**

 1. When the RTAU module (Figure 3) is seated, the STATUS LED will be lit red for approximately 5 seconds. All LEDs will then flash yellow, and then the STATUS LED will be lit green. If the STATUS LED is not lit green after 10 seconds, replace the module. Refer to **2.2 Maintenance Installation (Existing System)**.

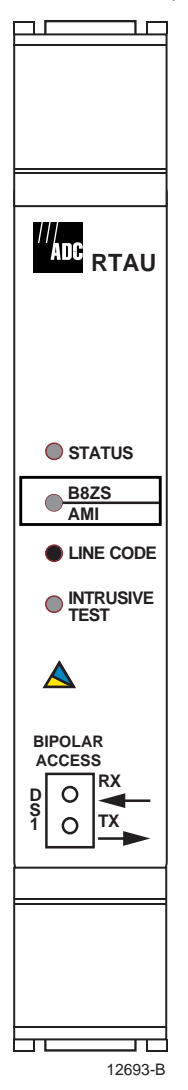

**Figure 3. RTAU Front Panel** 

### **4 FRONT PANEL OPERATION**

All controls and indicators of the RTAU including the jack accesses for a selected DS1 signal are located on the front panel (Figure 3). The controls and indicators are described in Table 2.

| <b>INDICATOR</b>                      | <b>COLOR</b>                                                                                                    | <b>DESCRIPTION</b>                                                                                                    |  |  |
|---------------------------------------|----------------------------------------------------------------------------------------------------|----------------------------------------------------------------------------------------------------|--|--|
| <b>STATUS</b>                         | Red                                                                                                    | Module failure.                                                                                                    |  |  |
|                                       | Yellow                                                                                                    | LED test.                                                                                                    |  |  |
|                                       | Green                                                                                                    | Module operating normally.                                                                                                    |  |  |
| B8ZS / AMI                            | Green                                                                                                    | Indicates that the user has selected B8ZS line code for the bipolar<br>interface.                                                                                                    |  |  |
|                                       | Yellow                                                                                                    | Indicates that the user has selected AMI line code for the bipolar<br>interface.                                                                                                    |  |  |
|                                       | Off                                                                                                    | Indicates that the user has selected the internal signal monitor<br>generator at the RTAU.                                                                                                    |  |  |
| <b>Intrusive Test</b>                 | Yellow                                                                                                    | LED test.                                                                                                    |  |  |
|                                       | Green                                                                                                    | Indicates that the selected test mode of the RTAU is intrusive.                                                                                                    |  |  |
|                                       | Off                                                                                                    | No intrusive testing in progress.                                                                                                    |  |  |
| <b>SWITCH</b>                         | <b>DESCRIPTION</b>                                                                                                    |                                                                                                    |  |  |
| <b>LINE CODE</b>                      | This is a pushbutton switch that toggles the DS1 interface between B8ZS, AMI, or<br>the internal signal monitor generator at the RTAU. When B8ZS has been selected,<br>the B8ZS/AMI LED will turn green; when AMI has been selected, the B8ZS/AMI<br>LED will turn yellow; when the internal signal monitor generator at the RTAU is<br>selected, the B8ZS/AMI LED will turn off. Using this switch overrides the Craft<br>Interface RTAU Line Code field setting. |                                                                                                    |  |  |
| <b>BIPOLAR</b><br><b>ACCESS JACKS</b> | <b>DESCRIPTION</b>                                                                                                    |                                                                                                    |  |  |
| DS1 RX                                | Bantam jack connection from DS1 receive to test equipment. Bipolar DS1 signals<br>from external test equipment can be applied to the RX jack for testing.                                                                                                    |                                                                                                    |  |  |
| DS1 TX                                | Bantam jack connection from DS1 transmit to test equipment. Bipolar DS1 signals<br>from external test equipment can be applied to the TX jack for testing.                                                                                                    |                                                                                                    |  |  |
|                                       |                                                                                                    | Note: The DS1 RX and DS1 TX jacks may be used with 22 AWG Plastic Insulated<br>Cable (PIC) up to 655 feet in length. Access for drop or insert of DS1 signals<br>towards the network (DS3 interface) or toward the customer (DS1 distribution<br>modules) for monitoring and intrusive testing is configured through the Craft<br>Interface or the TL1 interface. |  |  |

**Table 2. RTAU Front Panel Description** 

### **5 CONFIGURATION**

Use this menu to view or edit the configuration for the RTAU module after it is installed in the chassis. This menu can also be used to equip, provision, assign thresholds, and assign service state.

- **Note:** A "toggle" field type means the user can press the space bar to view and select the next option that is described; or the user can press the "R" key to view and select the previous option. An "input" field type means the user must type an entry in the field according to the parameters described. A "fixed" field is locked and cannot be changed by the user.
- **Note:** Edits can be **made** in the configuration database in one of two ways: 1) If the complete field is highlighted, use the space bar to toggle forward or the "R" key to reverse toggle through the options for that field. 2) If only the first space or the field is highlighted, type in the data that applies to that field.
- **Note:** Edits can be **saved** into the configuration database after each change is made in one of two ways: 1) Press an arrow key and then Enter or Return **once**; or 2) Press Enter or Return **twice** after all selections and entries are made in the screen but before leaving the screen. If the entries have been accepted, a message "Configuration Successful… Press Any Key To Continue" will appear on the screen.
- **Note:** Press CONTROL-A for help information on moving around and editing fields.
- **Note:** The RTAU's status can also be displayed using the Shelf Status screen, where the letter "R" in the TAU slot column means an RTAU is present. Refer to the Soneplex System Operation and Maintenance Manual listed under Related Publications at the beginning of this manual for more information on the Shelf Status screen.
- **Note:** Be sure to configure the line card to be tested before setting up test access.
- 1. Refer to Figure 3 (shown previously). Check that the STATUS LED on the front panel of the RTAU module is green, indicating that the module is operating normally.
- 2. Log on to the Craft Interface. If you are unfamiliar with the log on procedure, refer to the Soneplex System Operation and Maintenance Manual listed under Related Publications at the beginning of this manual for more information.
- 3. Use the arrow or number keys to select System Maintenance from the Main Menu. Press Enter or Return. The System Maintenance menu will appear as shown in Figure 4.
- 4. Use the arrow or keyboard keys to select Test Access Unit Commands from the System Maintenance menu. Press Enter or Return. The RTAU Configuration menu will appear as shown in Figure 5.
- **Note:** The User Pattern Definition screen is not available for the MPU 5.3 or SCU V3.0 releases.
- 5. Use the arrow or number keys to select RTAU Setup and Control from the RTAU Configuration menu. Press Enter or Return. The RTAU Setup and Control screen will appear as shown in Figure 6.
- **Note:** If the RTAU is not plugged into the chassis and the Test Access Unit Commands selection is made from the System Maintenance menu, the Test Access Unit Status/Commands screen will appear as shown in Figure 7. This screen cannot be configured. However, if the **TAU** is plugged into the chassis and the Test Access Unit Commands selection is made from the System Maintenance menu, the Test Access Unit Status/Commands screen will appear and **can** be configured.

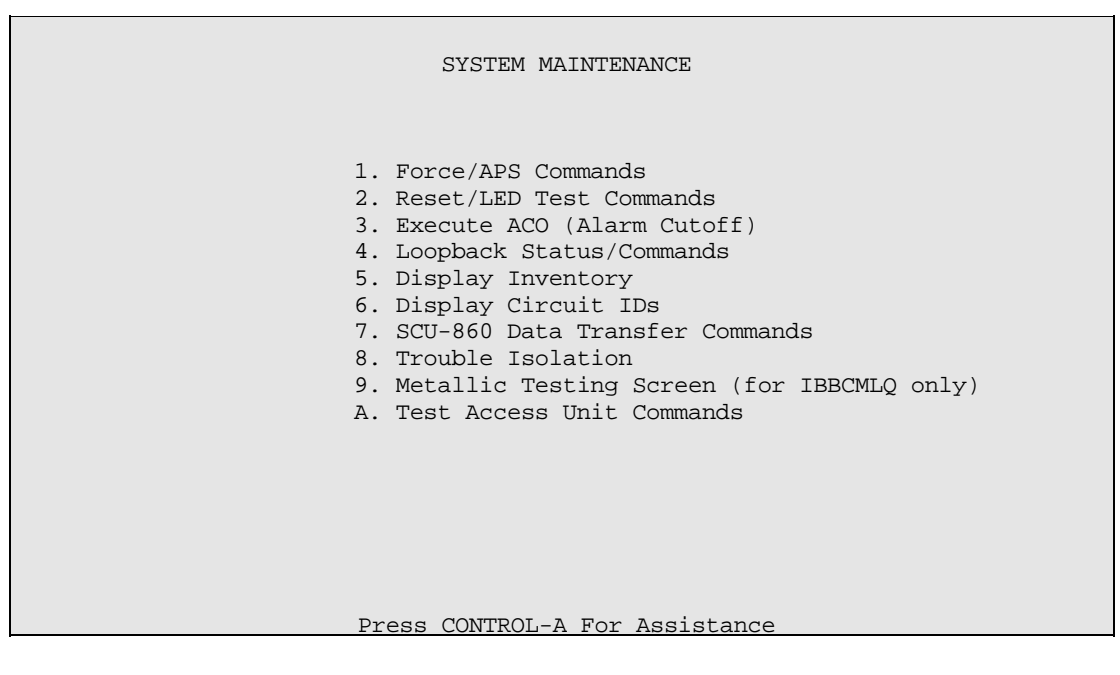

**Figure 4. System Maintenance Menu** 

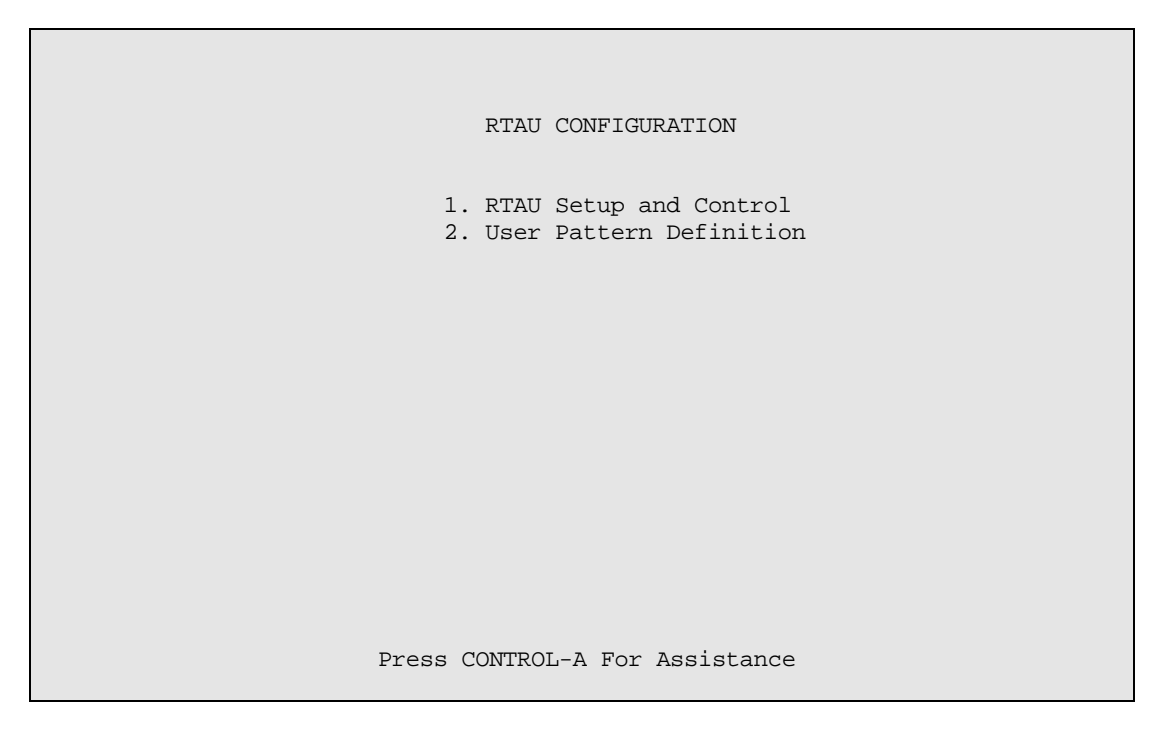

#### **Figure 5. RTAU Configuration Menu**

 6. Starting at the top of Table 3 and working your way to the bottom, configure RTAU fields. Use the arrow keys to move from field to field.

7. Assign the selections by pressing Enter or Return.

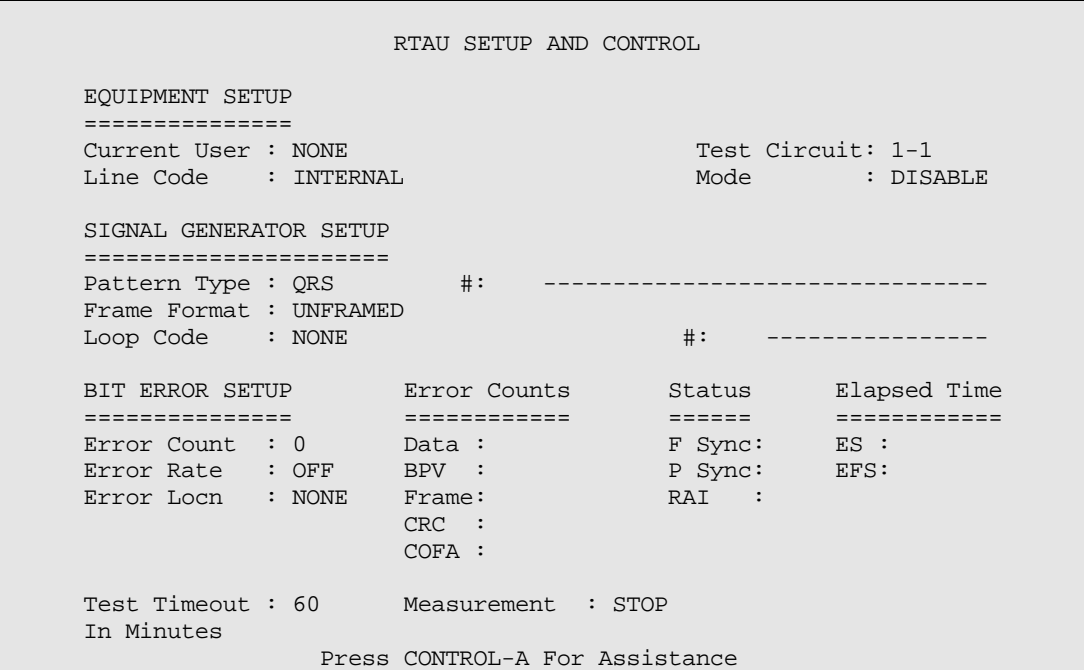

**Figure 6. RTAU Setup and Control Screen (Showing Defaults for Screen With Line Code Field Set to INTERNAL)** 

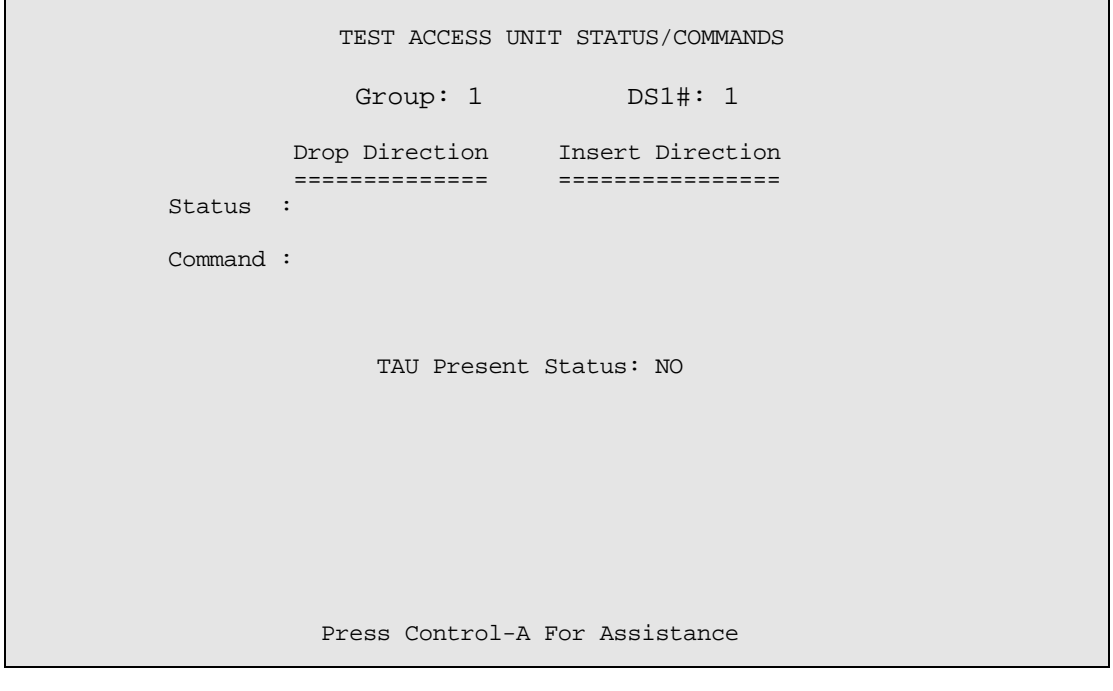

**Figure 7. Test Access Unit Status/Commands Screen (If there is a TAU in the chassis, the TAU Present Status: displays YES)** 

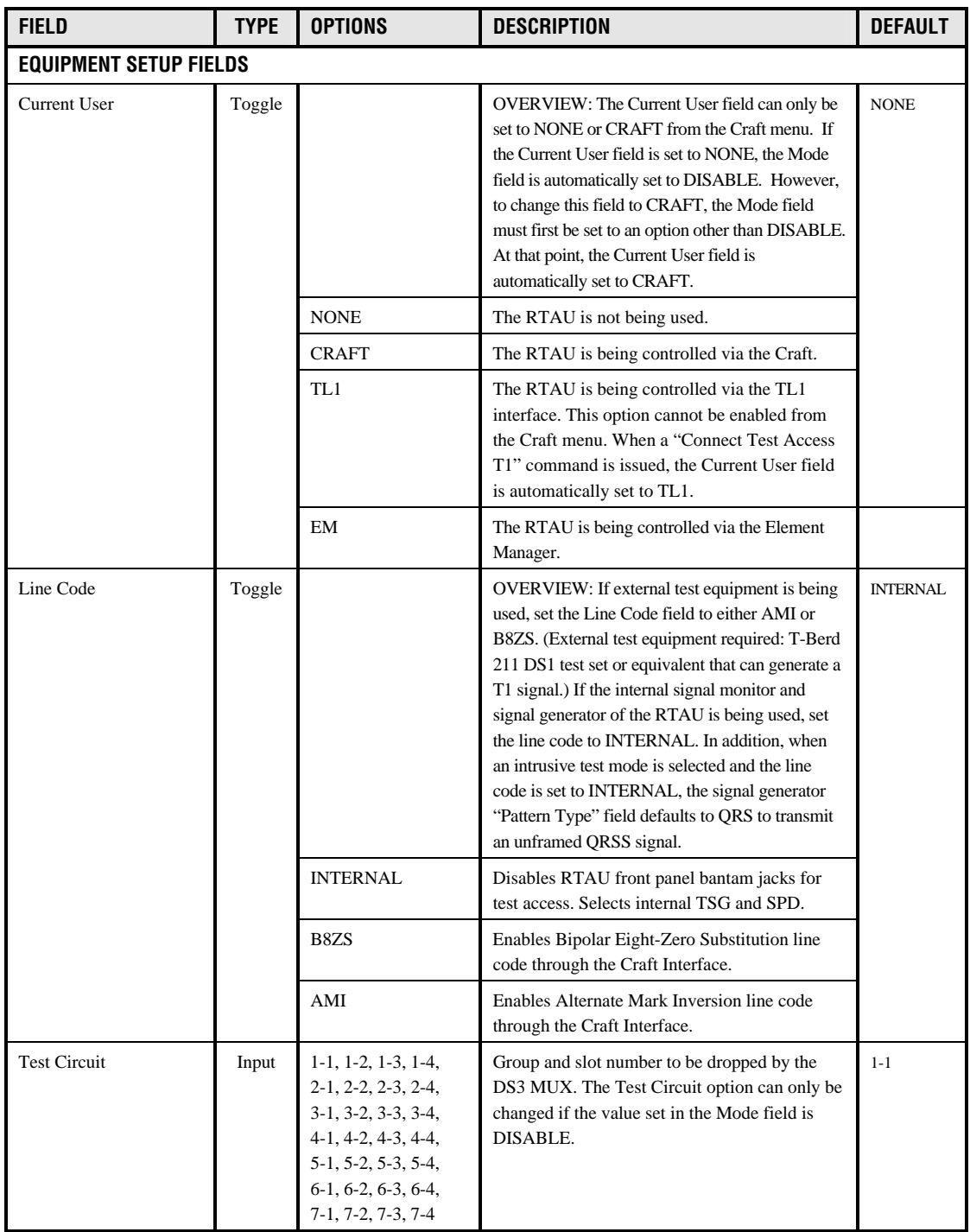

### **Table 3. RTAU Configuration Fields**

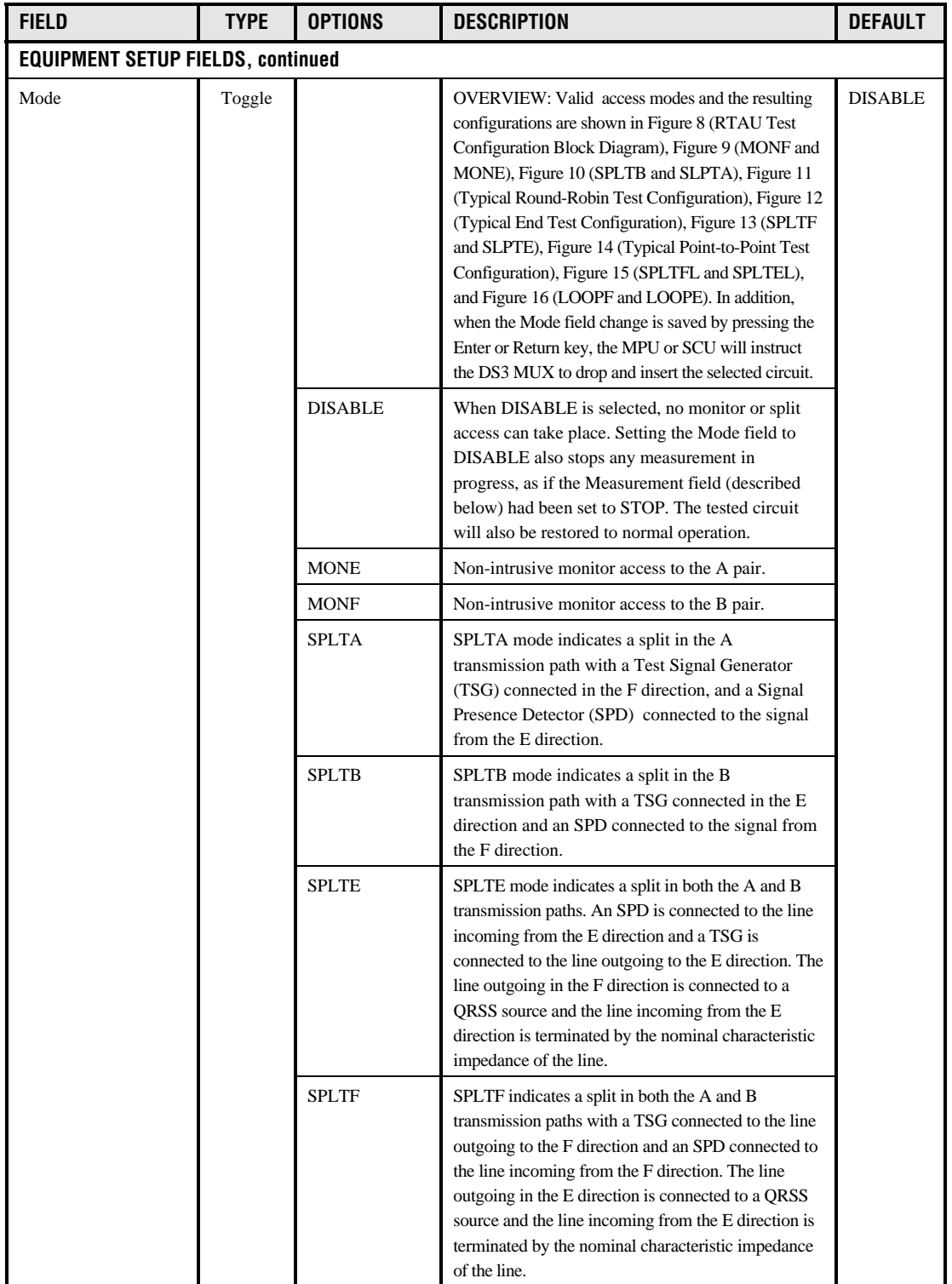

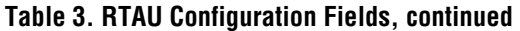

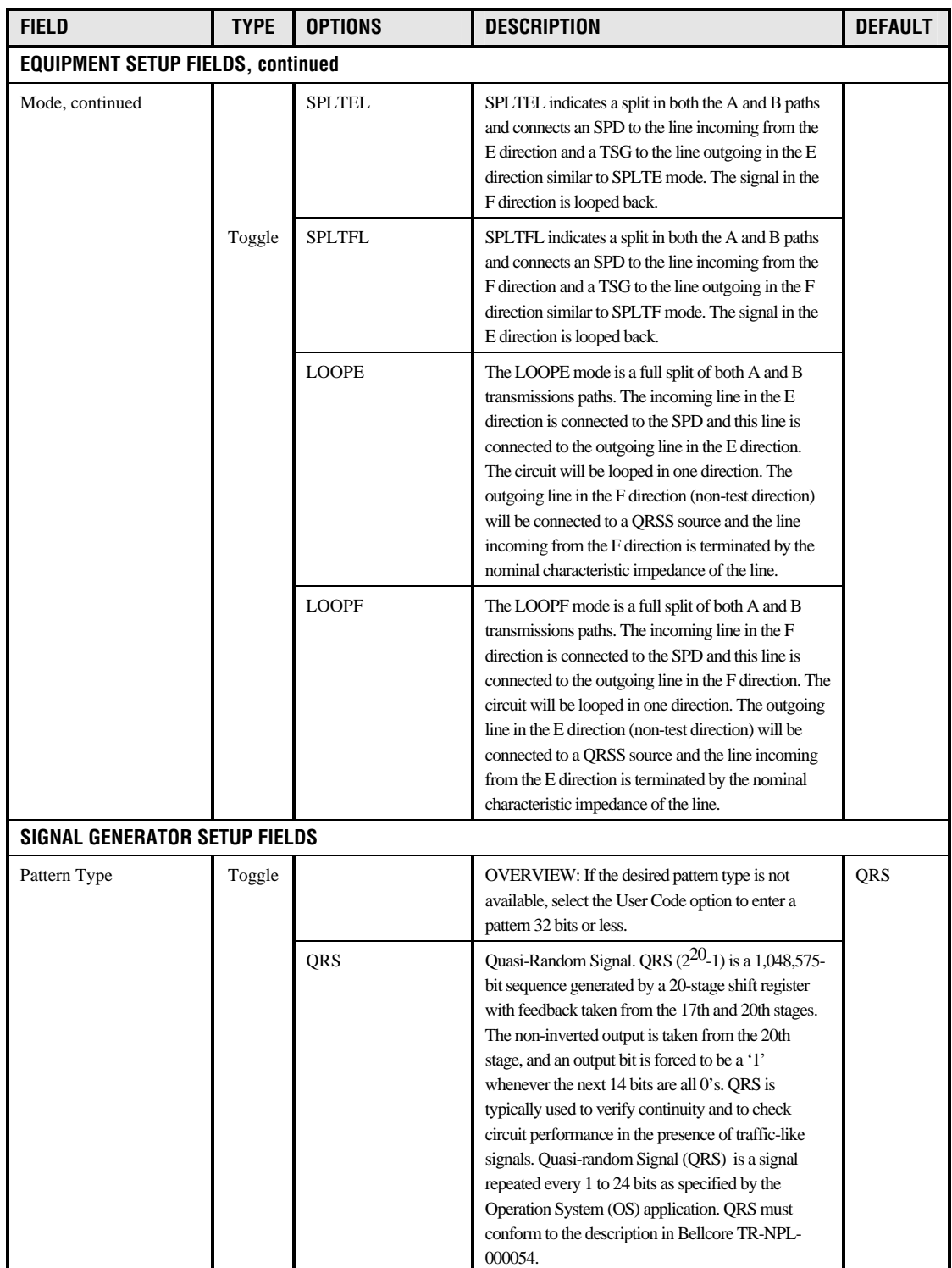

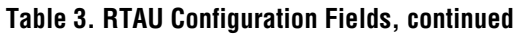

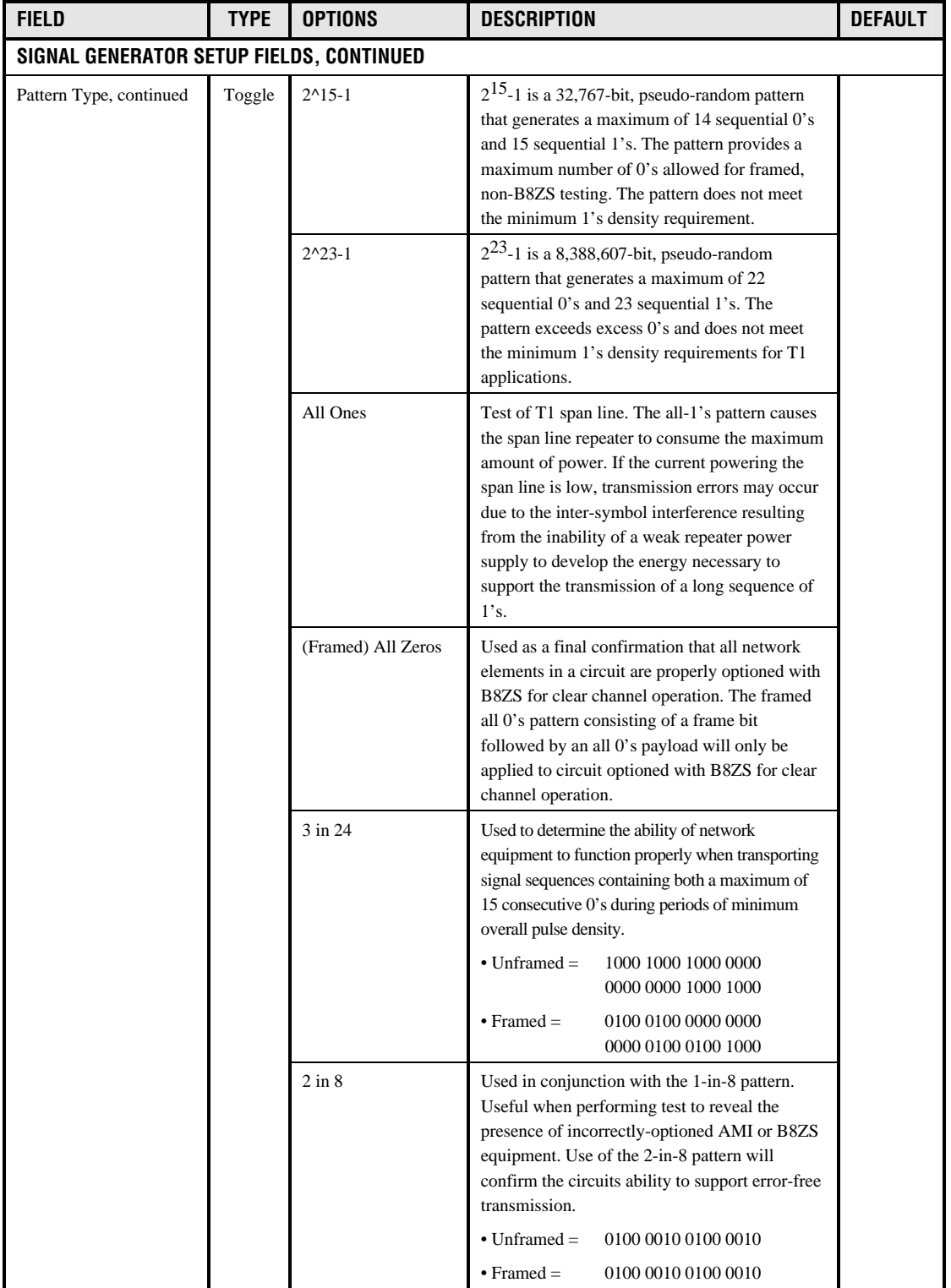

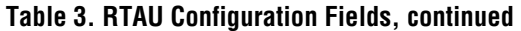

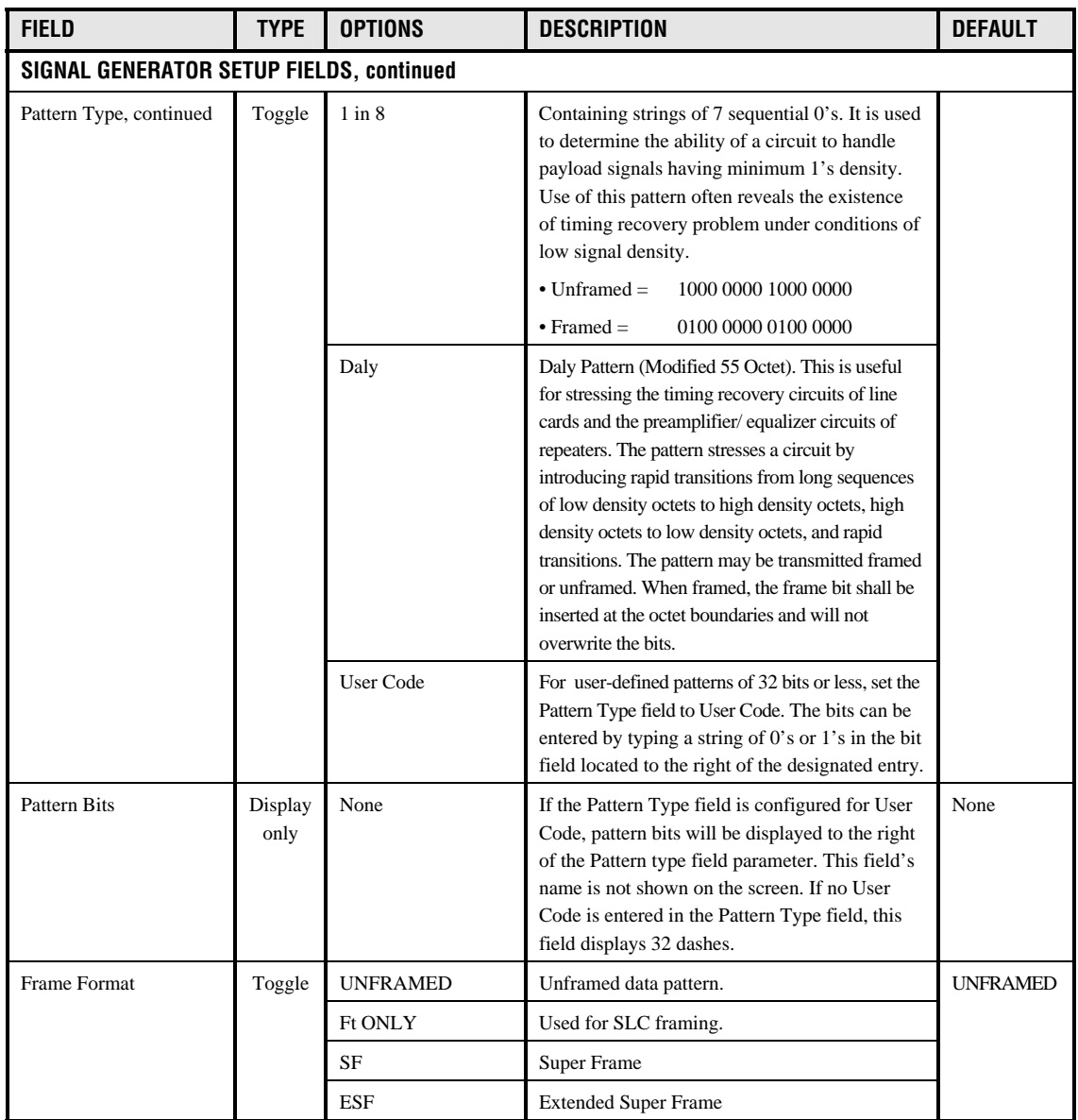

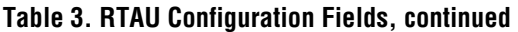

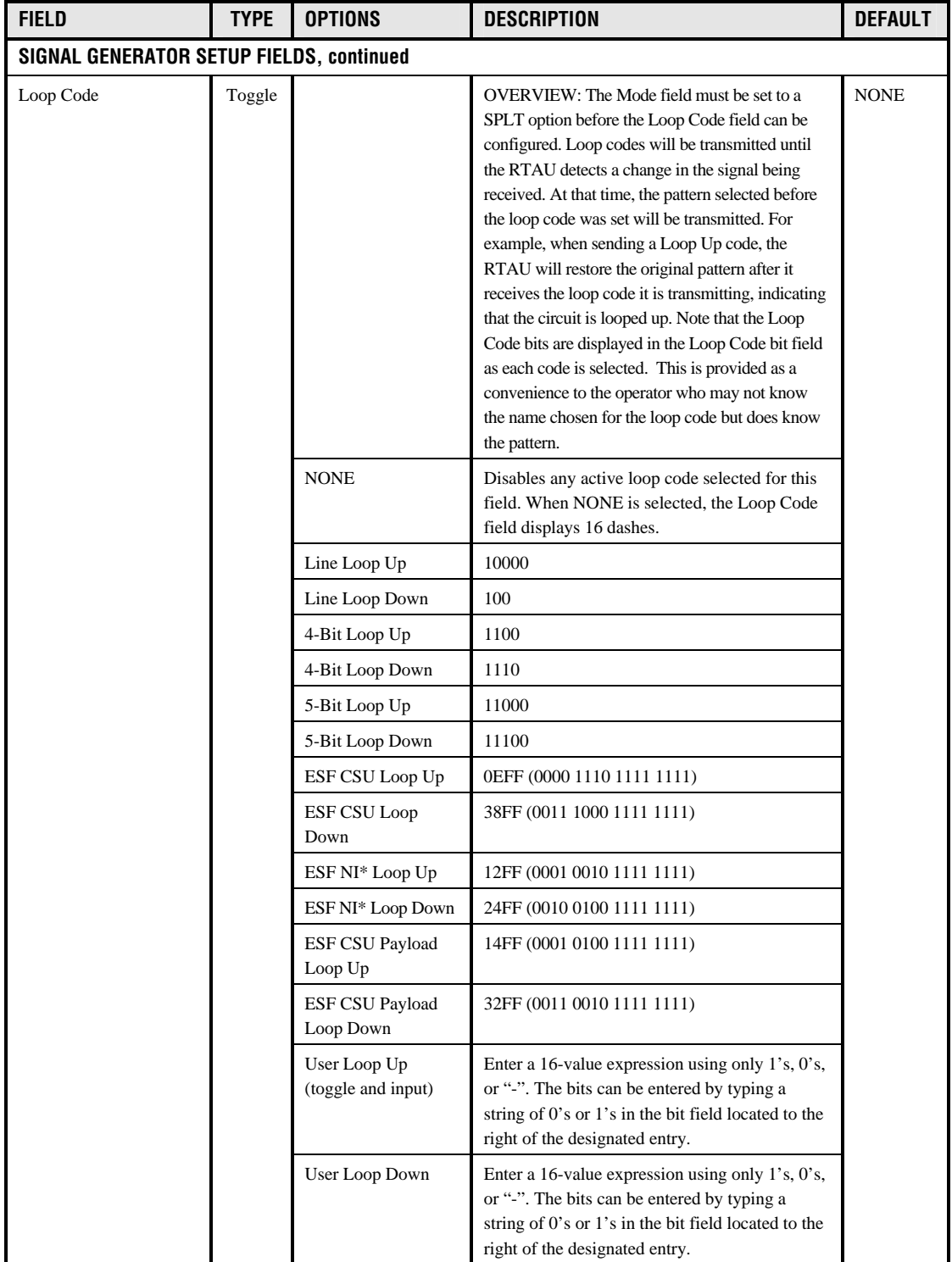

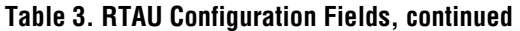

\*Note: "NI" means Network Interface device.

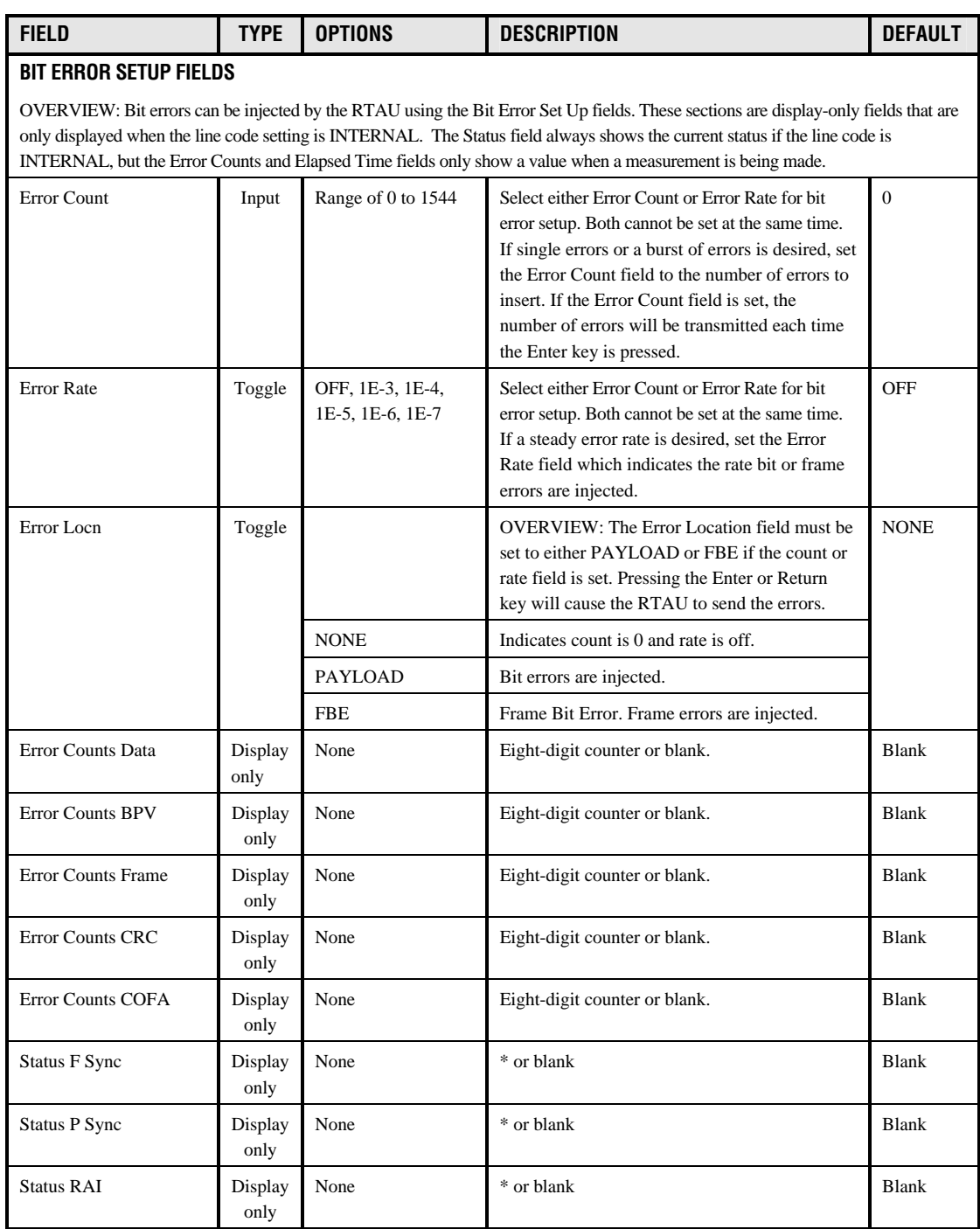

### **Table 3. RTAU Configuration Fields, continued**

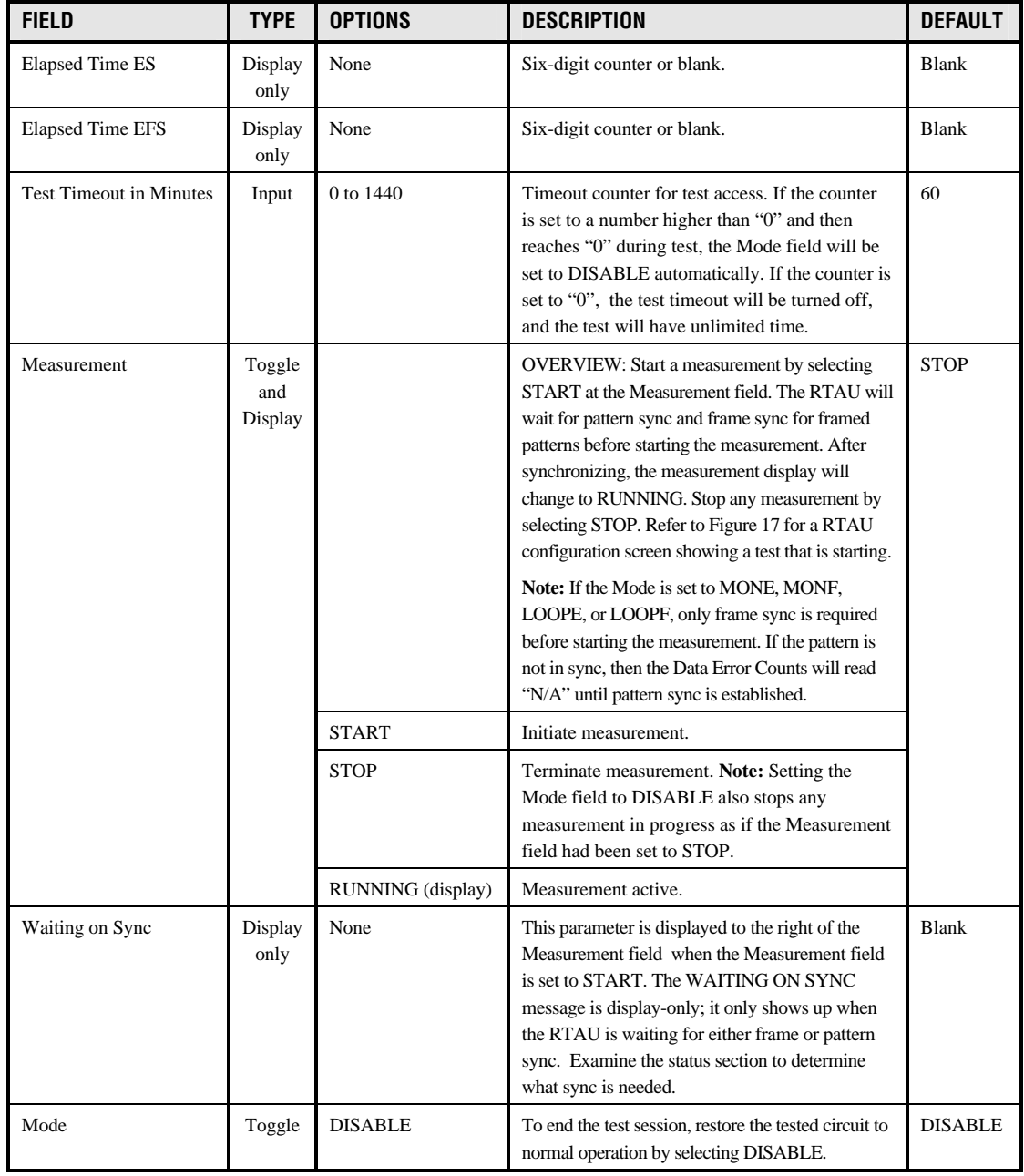

### **Table 3. RTAU Configuration Fields, continued**

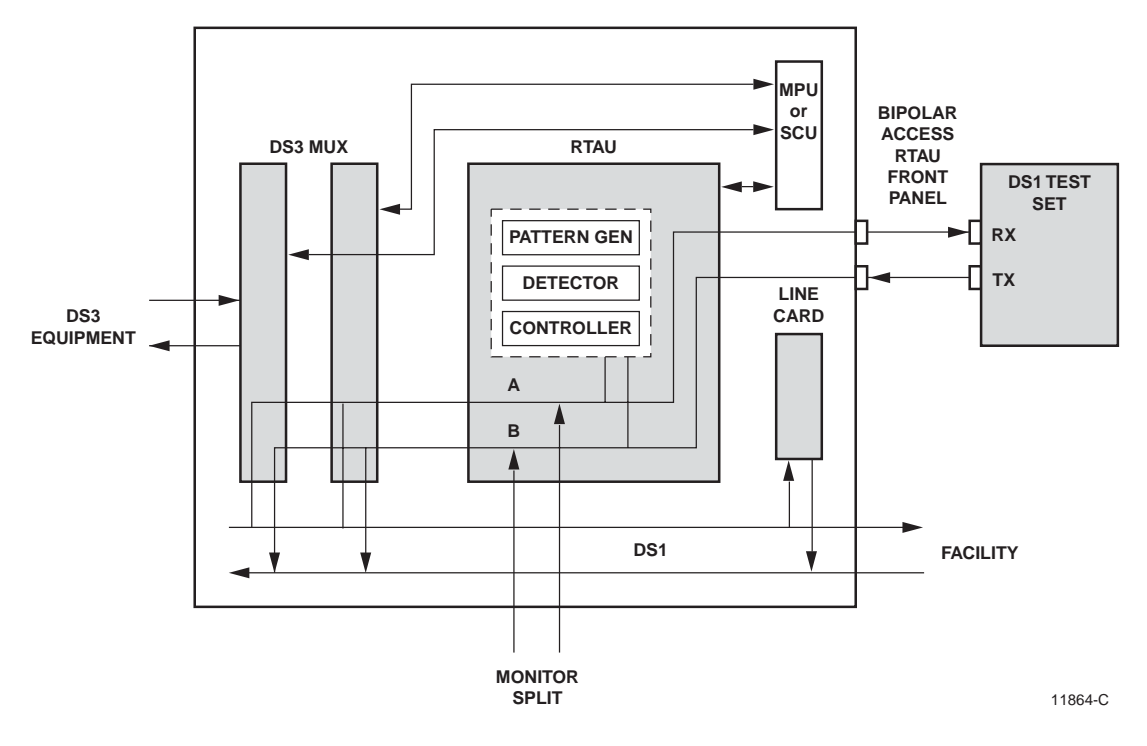

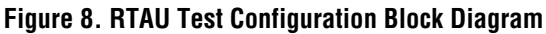

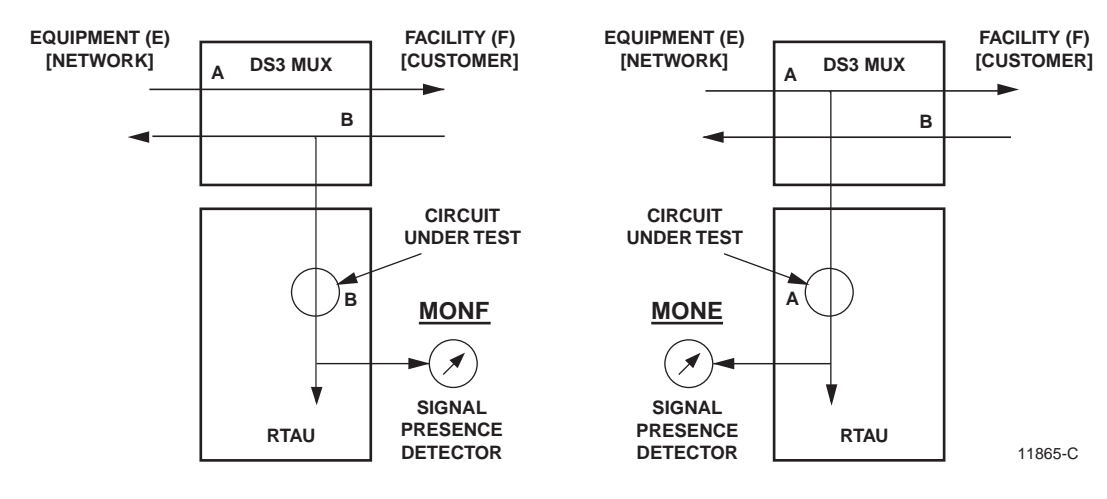

**Figure 9. MONF and MONE** 

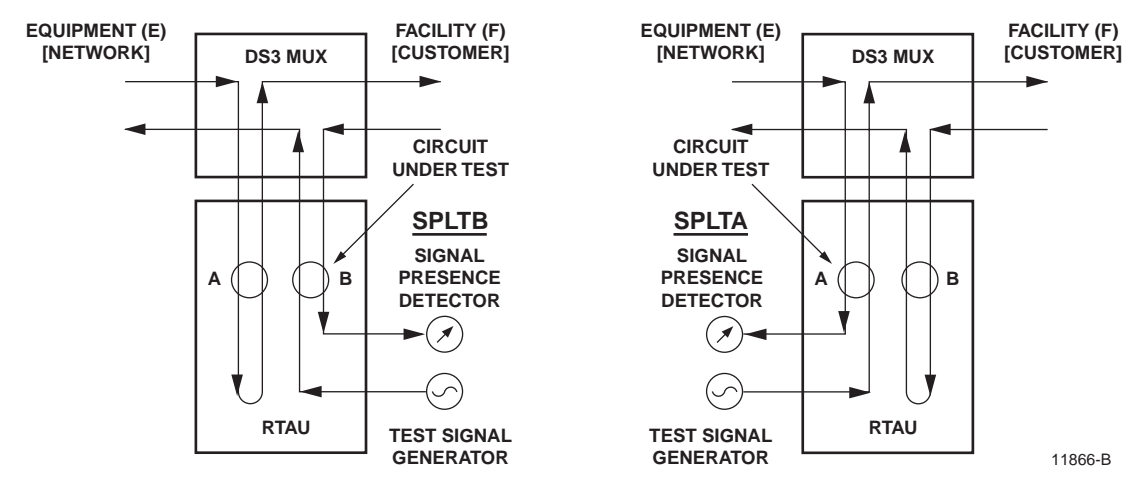

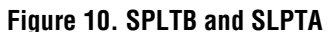

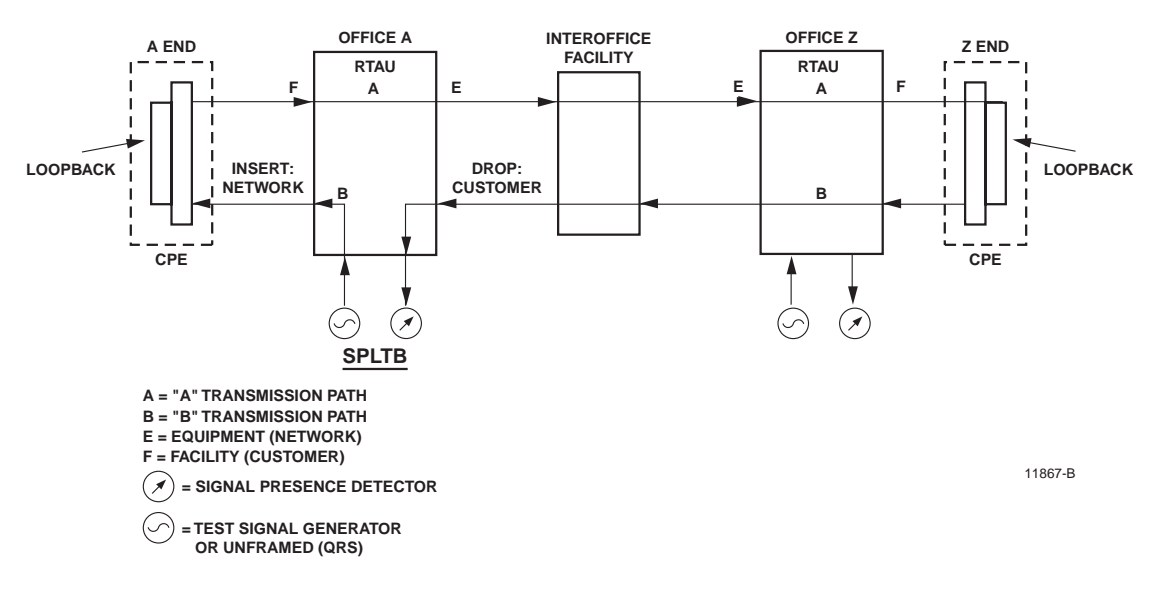

**Figure 11. Typical Round-Robin Test Configuration** 

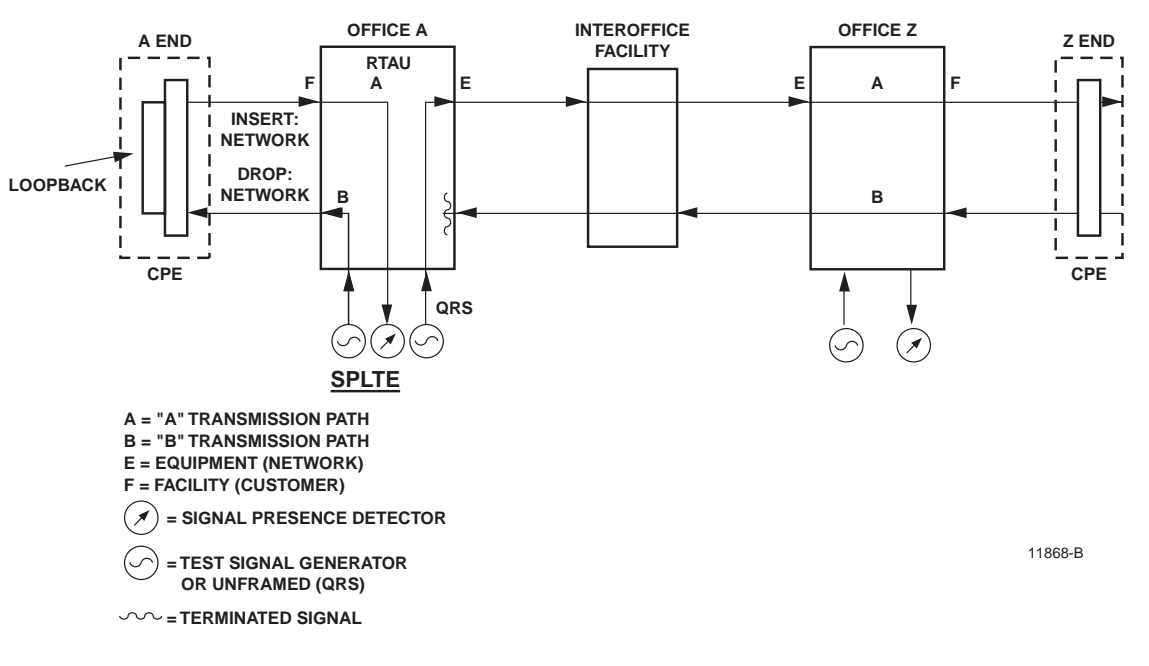

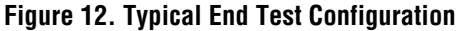

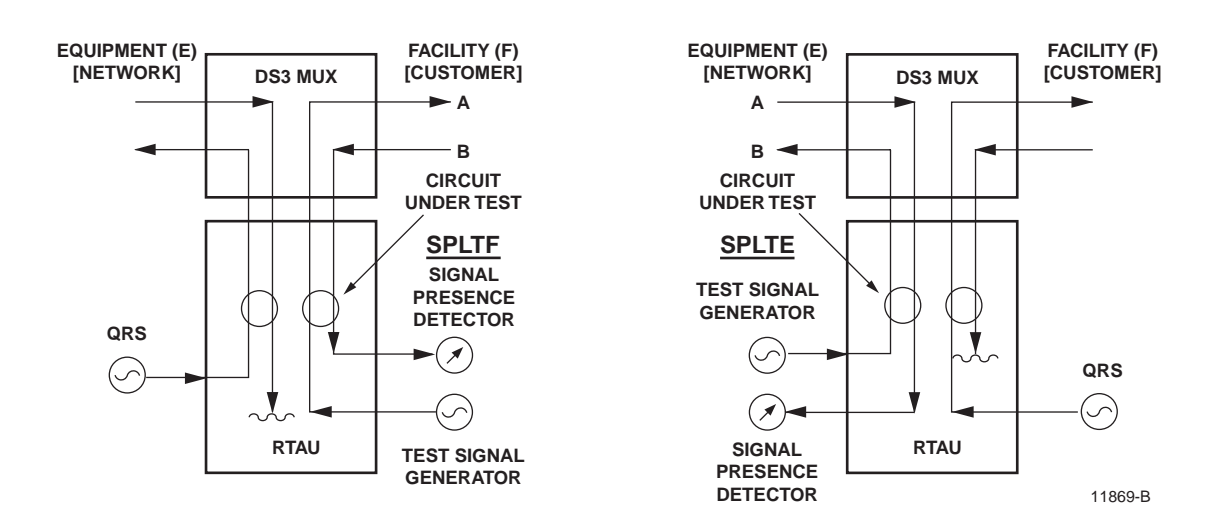

**Figure 13. SPLTF and SLPTE** 

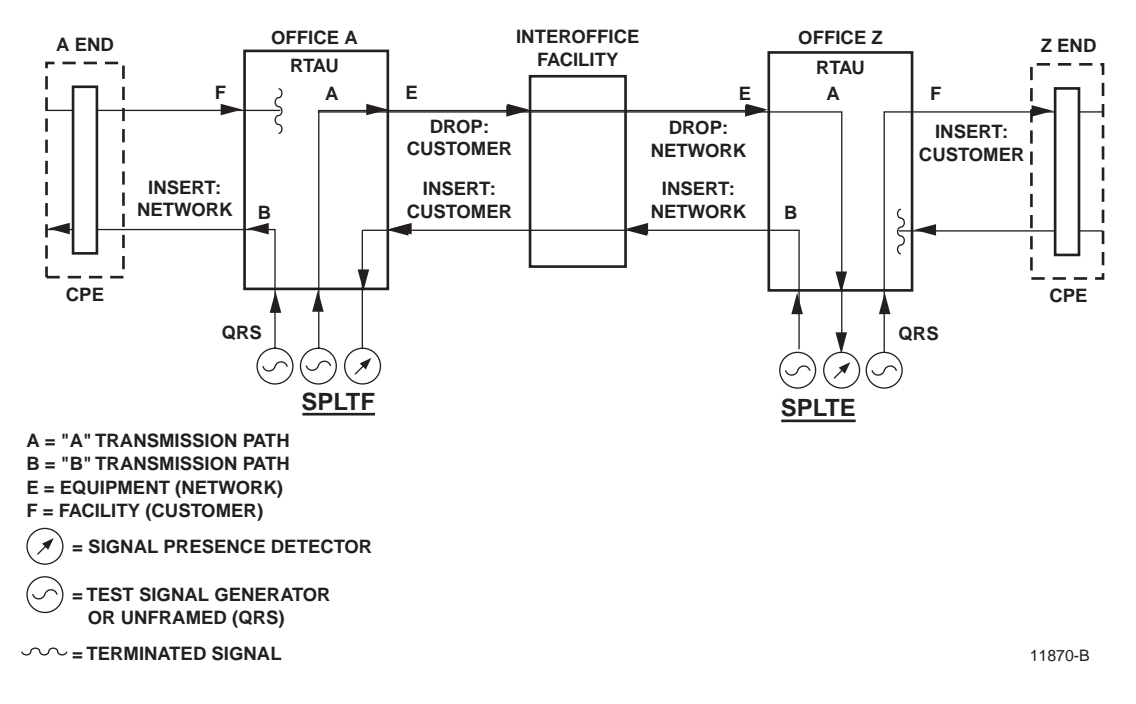

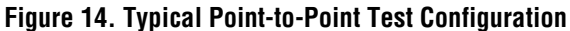

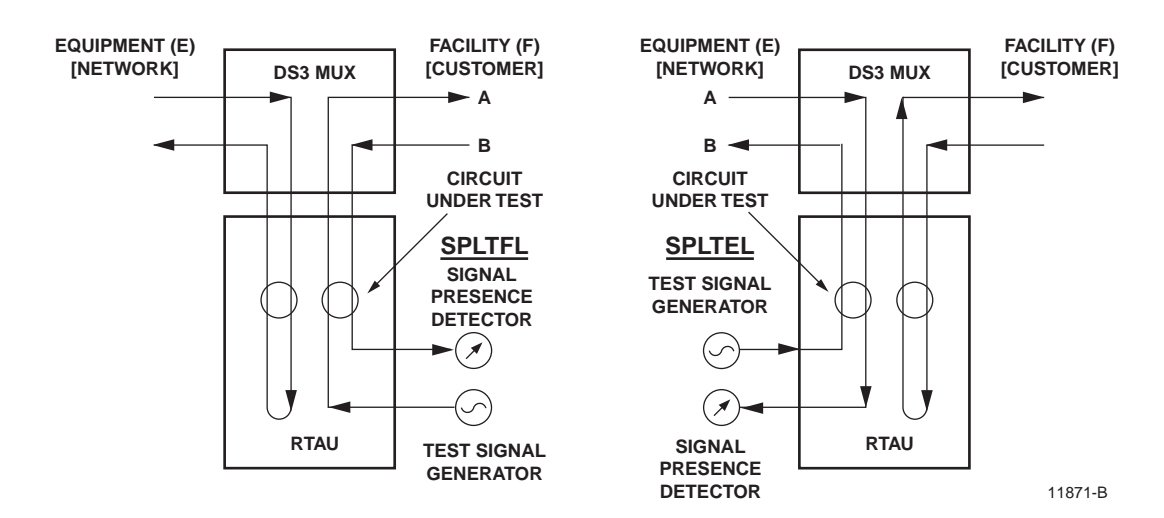

**Figure 15. SPLTFL and SPLTEL** 

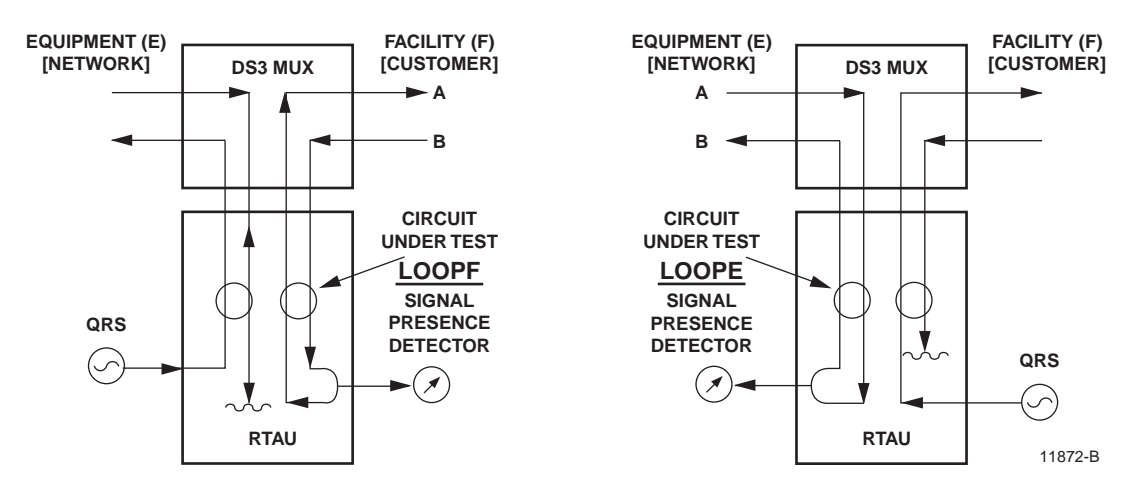

**Figure 16. LOOPF and LOOPE** 

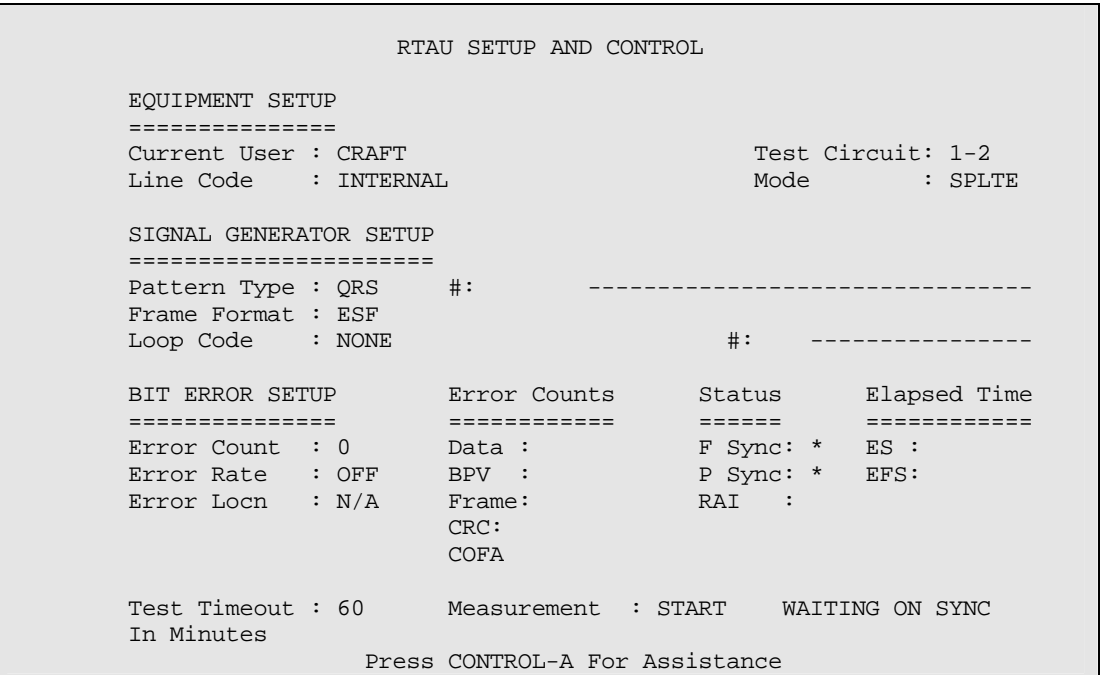

**Figure 17. RTAU Setup and Control Screen (Starting a Measurement)** 

#### **6 TL1 COMMANDS**

The TL1 commands shown in Table 4 that are used for the RTAU are defined in Bellcore requirement GR-000834-CORE. For more information about TL1 commands, refer to the Soneplex System Operation and Maintenance Manual listed under Related Publications at the beginning of this manual.

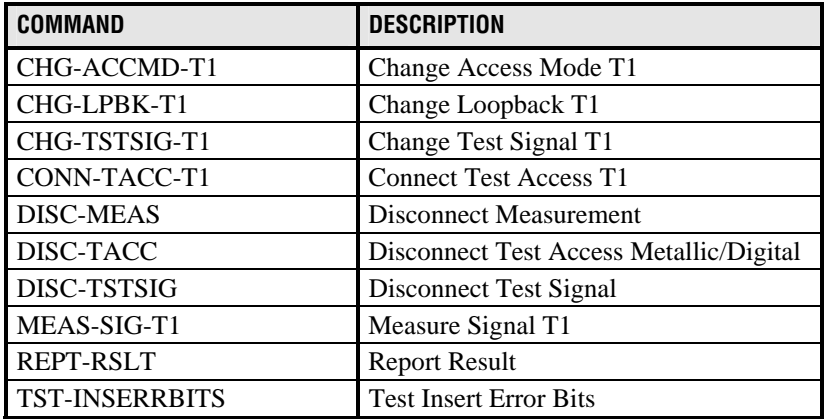

#### **Table 4. TL1 Commands Used for the RTAU**

## **7 SPECIFICATIONS**

The technical specifications for the RTAU modules are given in Table 5.

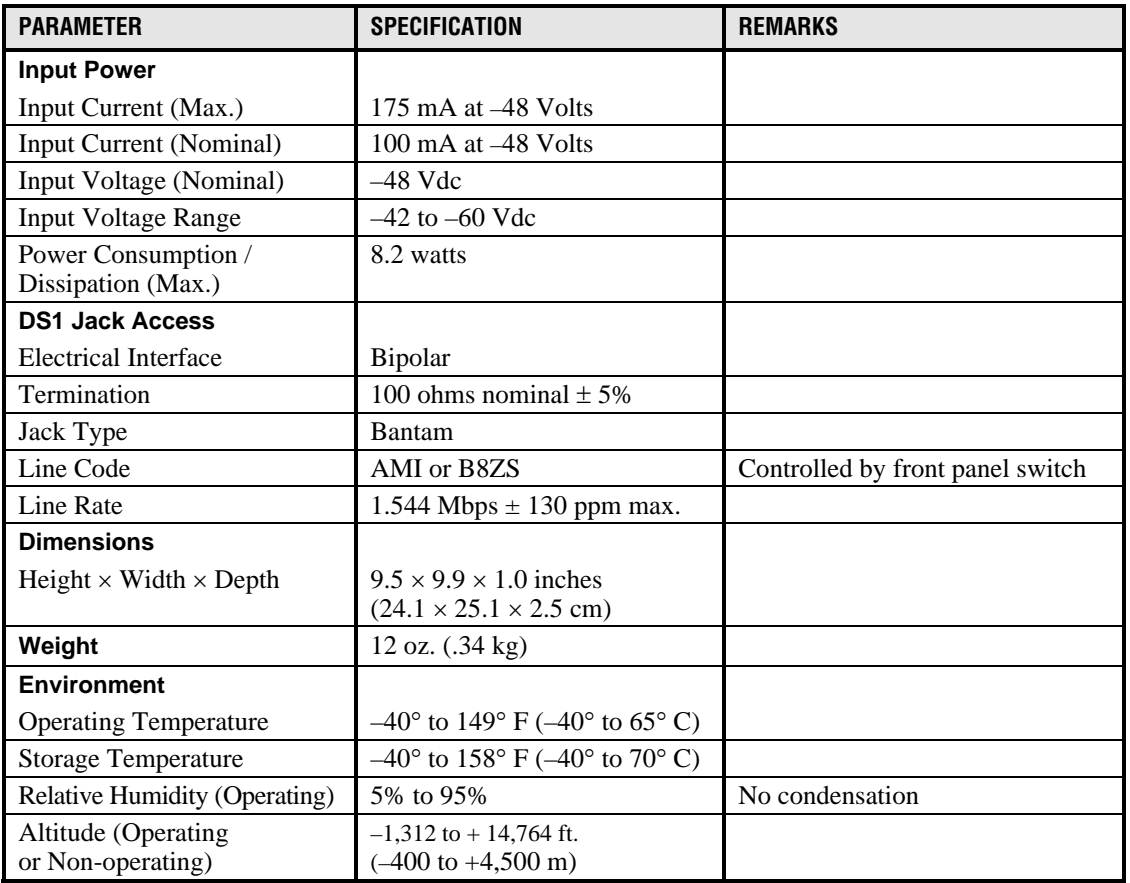

### **Table 5. RTAU Specifications**

### **8 CUSTOMER INFORMATION AND ASSISTANCE**

ADC Technical support is available 24 hours a day, 7 days a week by contacting the ADC Technical Assistance Center.

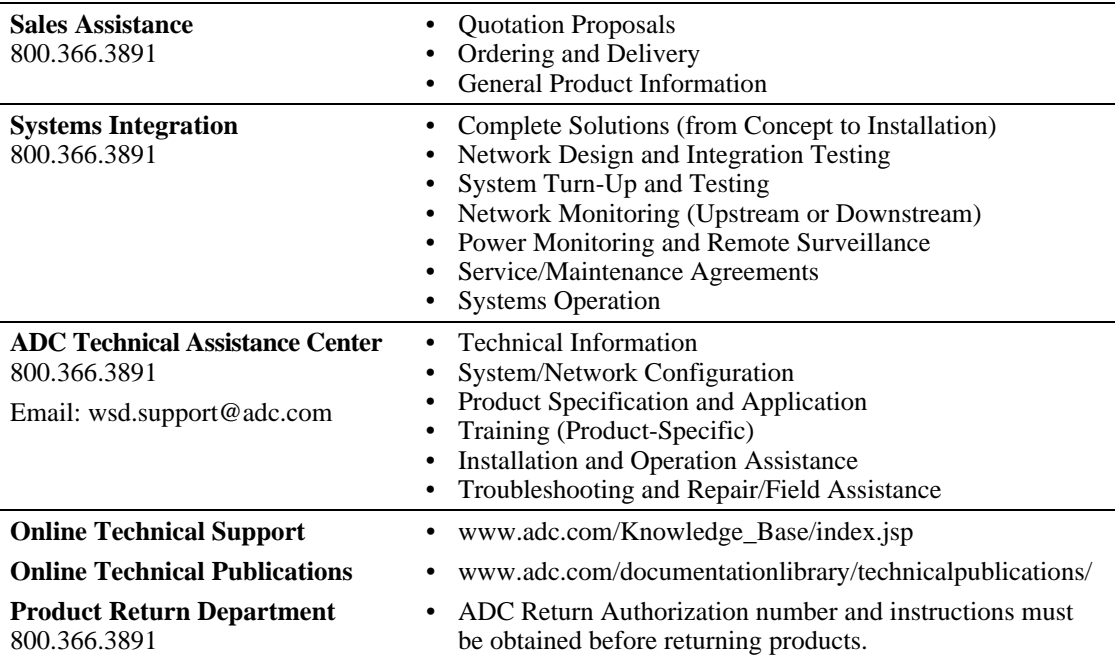

E-Mail: repair.return@adc.com

Product information may also be obtained using the ADC web site at **www.adc.com** or by writing ADC Telecommunications, Inc., P.O. Box 1101, Minneapolis, MN 55440-1101, U.S.A.

 Contents herein are current as of the date of publication. ADC reserves the right to change the contents without prior notice. **In no event shall ADC be liable for any damages resulting from loss of data, loss of use, or loss of profits and ADC further disclaims any and all liability for indirect, incidental, special, consequential or other similar damages. This disclaimer of liability applies to all products, publications and services during and after the warranty period.** 

This publication may be verified at any time by contacting ADC's Technical Assistance Center at 1-800-366-3891 or by writing to ADC Telecommunications, Inc., Attn: Technical Assistance Center, P.O. Box 1101, Minneapolis, MN 55440-1101, U.S.A.

> Product Catalog: SPX-RTAU0A11 Part Number: 1169023 CLEI: SNPQCN2D~~ Document: ADCP-61-743, Issue 3

> > 1304058

´-\$%¶8K¨ September 17, 2004

© 2004, ADC Telecommunications, Inc. All Rights Reserved Printed in U.S.A.

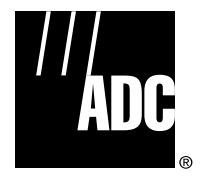

Free Manuals Download Website [http://myh66.com](http://myh66.com/) [http://usermanuals.us](http://usermanuals.us/) [http://www.somanuals.com](http://www.somanuals.com/) [http://www.4manuals.cc](http://www.4manuals.cc/) [http://www.manual-lib.com](http://www.manual-lib.com/) [http://www.404manual.com](http://www.404manual.com/) [http://www.luxmanual.com](http://www.luxmanual.com/) [http://aubethermostatmanual.com](http://aubethermostatmanual.com/) Golf course search by state [http://golfingnear.com](http://www.golfingnear.com/)

Email search by domain

[http://emailbydomain.com](http://emailbydomain.com/) Auto manuals search

[http://auto.somanuals.com](http://auto.somanuals.com/) TV manuals search

[http://tv.somanuals.com](http://tv.somanuals.com/)